# 西安市远征科技有限公司

———————————————————————————

**YZ610TX-I** 通讯管理机 使用说明书 **V1.0.0**

#### $\overline{\mathbf{H}}$ 录

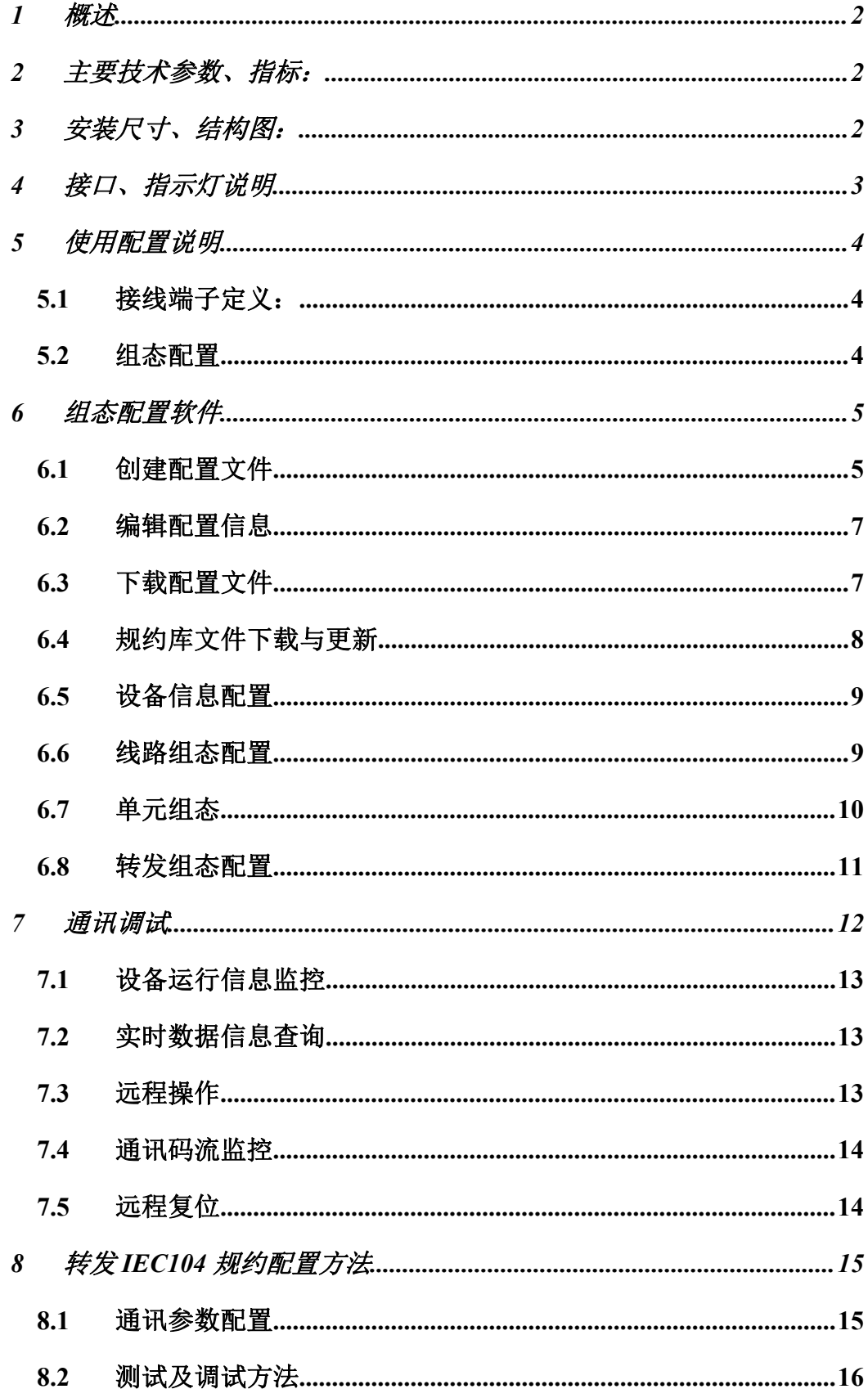

#### <span id="page-2-0"></span>1 概述

通讯管理机作为电力自动化监测网络的通讯节点,负责装置与后台系统间的信息 传输,通过将种类繁多的第三方规约整合在一起,并为后台系统提供单一协议接口, 实现了整个电力系统监测网络的简单集成。

YZ610TX-I 做为嵌入式系统设计具有可靠性高、稳定性好、配置灵活,采用标准 1U 机箱,安装方便等特点,支持大部分常用规约、例如 CDT、Modbus、IEC-103,DLT645 等规约,并可集成或为第三方规约提供支持。

#### <span id="page-2-1"></span>2 主要技术参数、指标:

- 供电电源:DC12V;
- ▶ 4 路 RS485 串口;
- $> 2$ 路 100M 网口;
- 能集成间隔单元、电源管理、故障指示器等智能设备与主站数据交互;
- <span id="page-2-2"></span>支持 101、104 标准规约远传数据到主站;

## 3 安装尺寸、结构图:

- 外形尺寸:132mm x 130mm x 56mm
- DIN 导轨安装模式

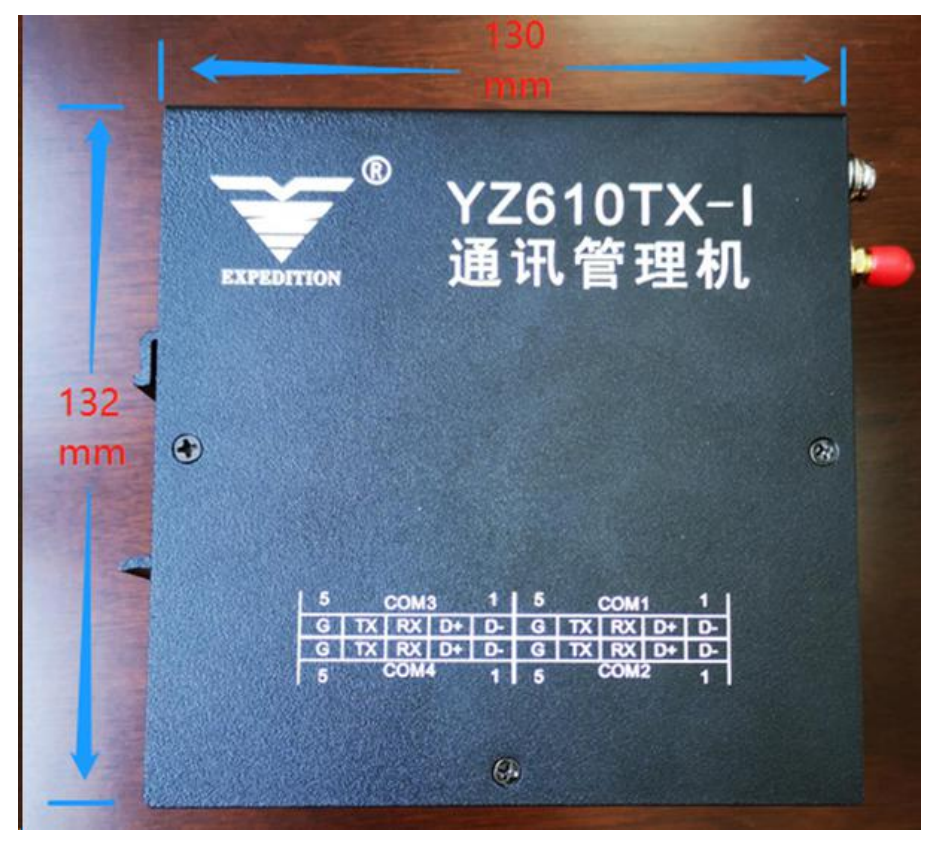

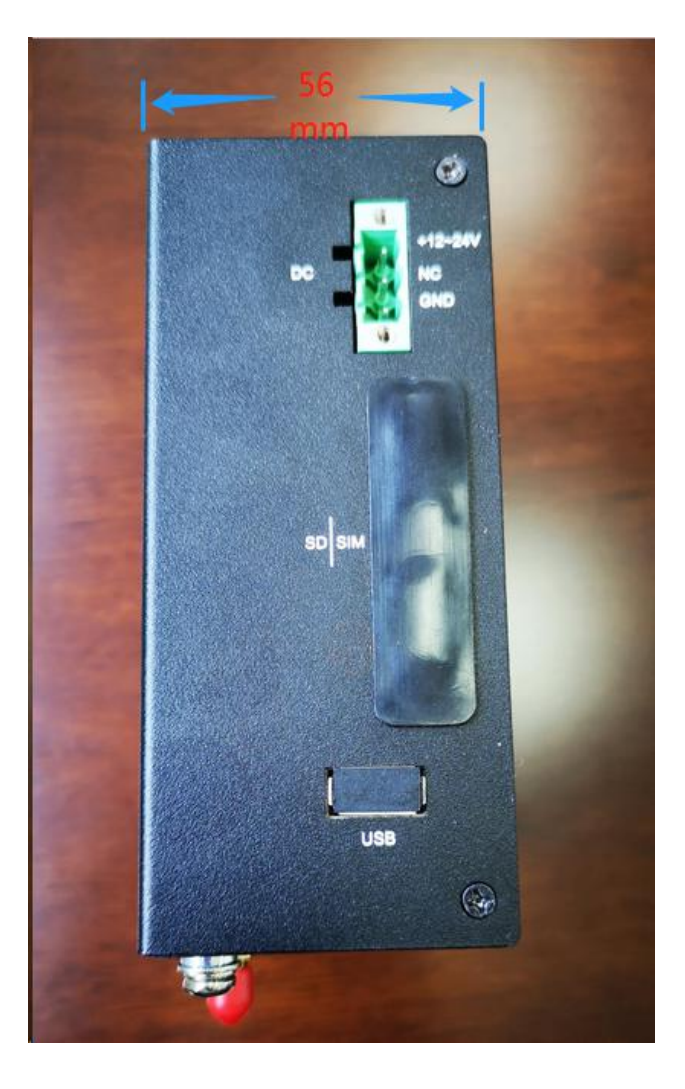

<span id="page-3-0"></span>4 接口、指示灯说明

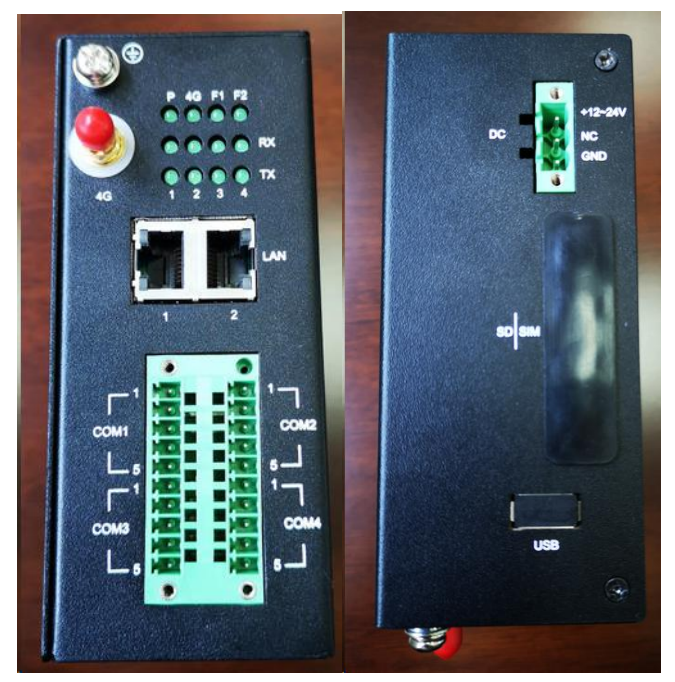

备注:4G、F1、F2 暂时未启用

# <span id="page-4-0"></span>5 使用配置说明

YZ610TX-I 做为主站系统与变电站(配电室)的通讯桥梁,负责数据采集以及数据远 传任务。

典型的通讯组网方式如下图所示:

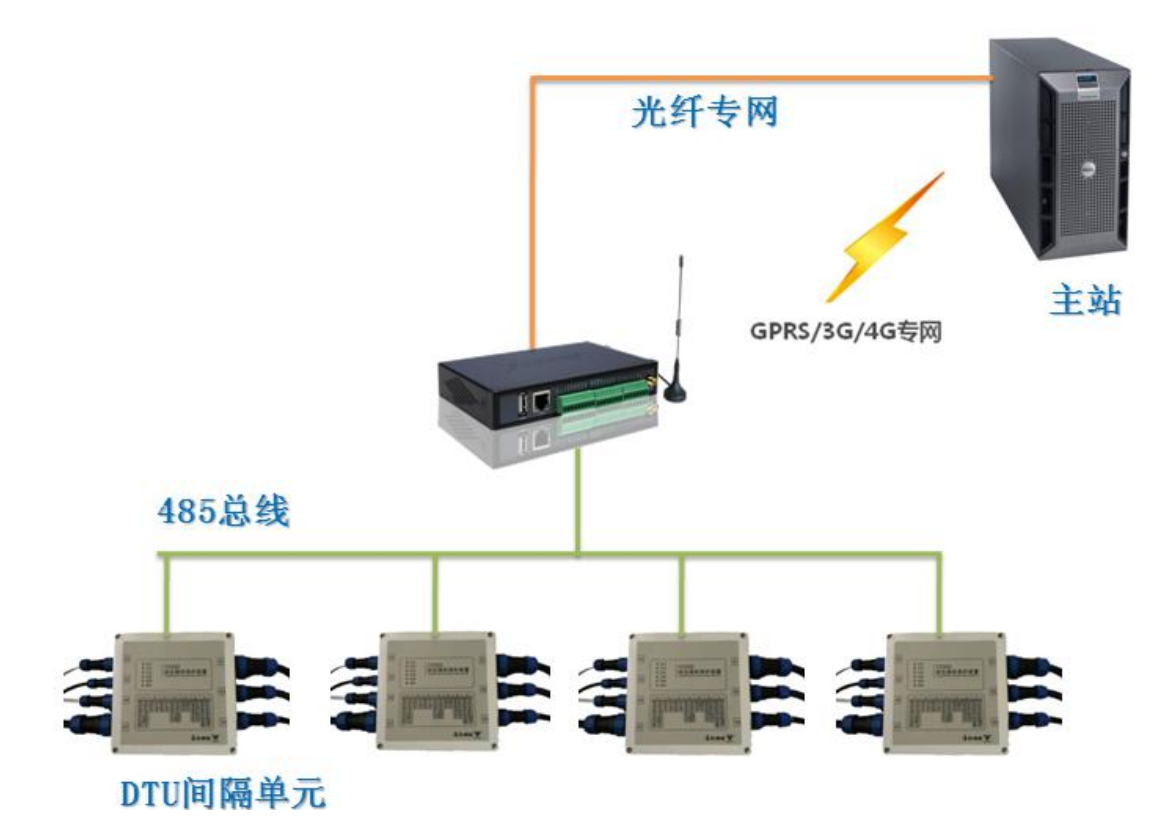

<span id="page-4-1"></span>5.1 接线端子定义:

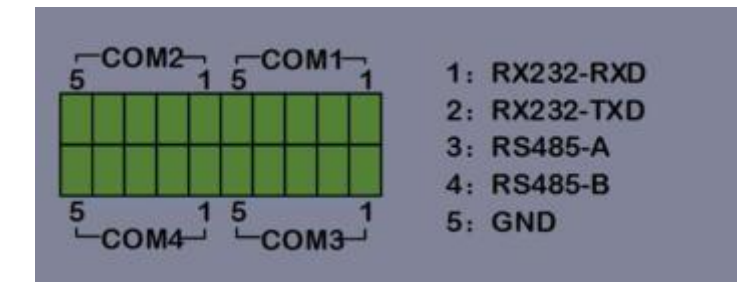

## <span id="page-4-2"></span>5.2 组态配置

利用 DBI 客户端组态工具可对 YZ610TX-I 通讯管理机进行现场通讯组态,DBI 工具

主界面如下:

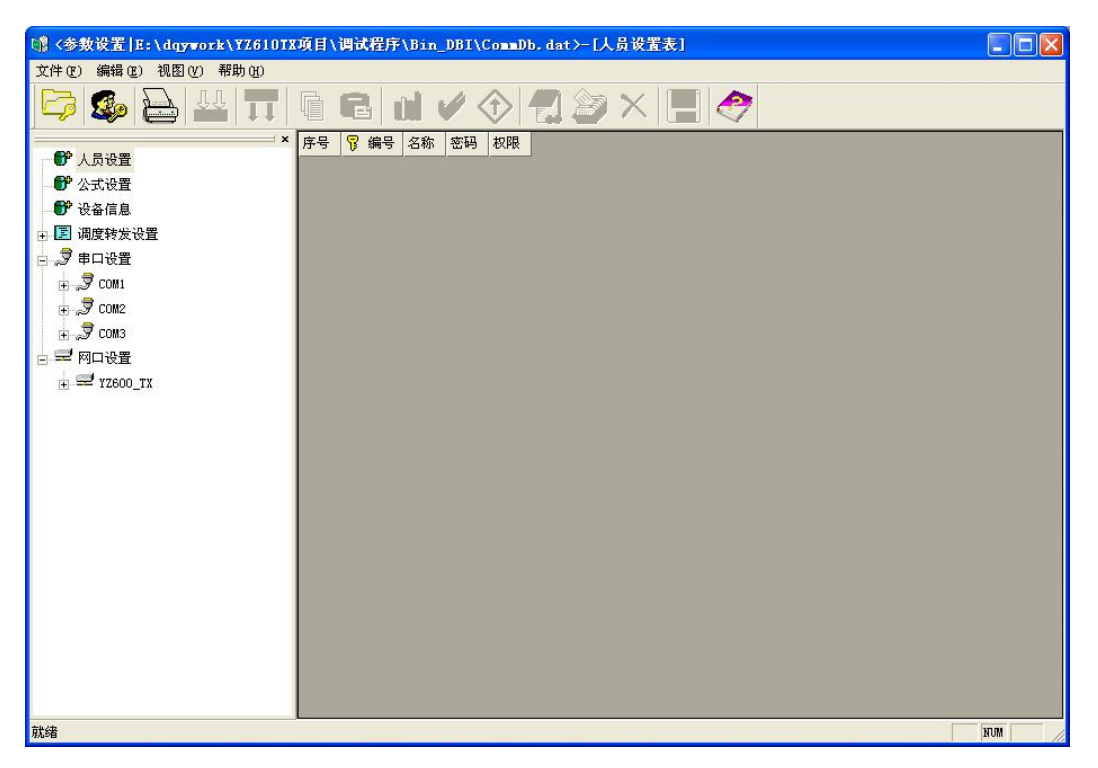

<span id="page-5-0"></span>通过该配置工具可实现规约库及通讯组态配置信息的下载及读取。

#### 6 组态配置软件

该软件可完成对 YZ610TX-I 通讯管理机的通讯配置功能,查看配置信息,主要功能包

括: <u>1999年 - 1999年 - 1999年 - 1999年 - 1999年 - 1999年 - 1999年 - 1999年 - 1999年 - 1999年 - 1999年 - 1999年 - 1999年 - 19</u>

- 读取及下载配置参数信息;
- 规约库的读取及下载功能;
- 修改装置 IP 地址;
- 串口通讯参数的配置;
- > 串口、网口采集或转发规约的绑定配置;
- <span id="page-5-1"></span>> 通讯装置的总数、地址等信息的配置;

## 6.1 创建配置文件

使用 YZ610TX-I 通讯管理机进行通讯组网时, 首先需要为其创建通讯配置文件, 创 建配置文件有三种方法:

#### 6.1.1 新建配置文件

打开 DBI 软件,如果 DBI 工具目录下有前次组态配置文件存在,则自动打开该文件, 如下图所示,首先显示组态文件的加载信息,可不用理会,点击确定按钮进入软件主界面 即可。

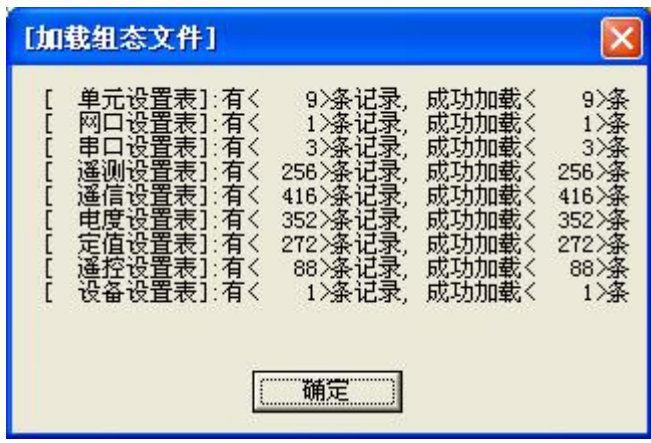

进入主界面后,可在该配置文件的基础上进行编辑。否则,打开软件主界面后,不会 出现加载组态信息,进入主界面后,会默认创建新的组态配置。

## 6.1.2 打开配置文件

点击文件主菜单中的打开配置文件菜单,可以选择一个已存在的配置文件来进行编辑。

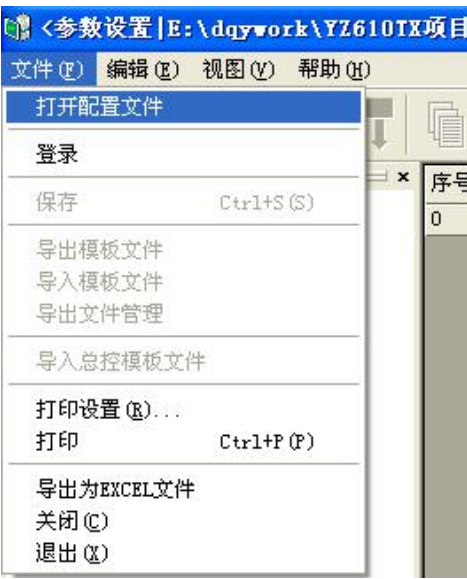

# 6.1.3 从装置中读取配置文件

进入软件主界面后,点击

的读取按钮 ↓ ↓, 来从通讯管理机设备中读取配置信息文件来进行编辑。

将 PC 机与 YZ610TX-I 通过网络进行连接, 在弹出窗口中输入通讯管理机 IP (Lan1 默认为 192.168.2.250, Lan1 默认为 192.168.3.250) 地址, 用户名(root)、密码(默认为: 1)信息后,点击读取按钮,可将 YZ610TX-I 中已存在的配置文件及规约库文件读取出来。

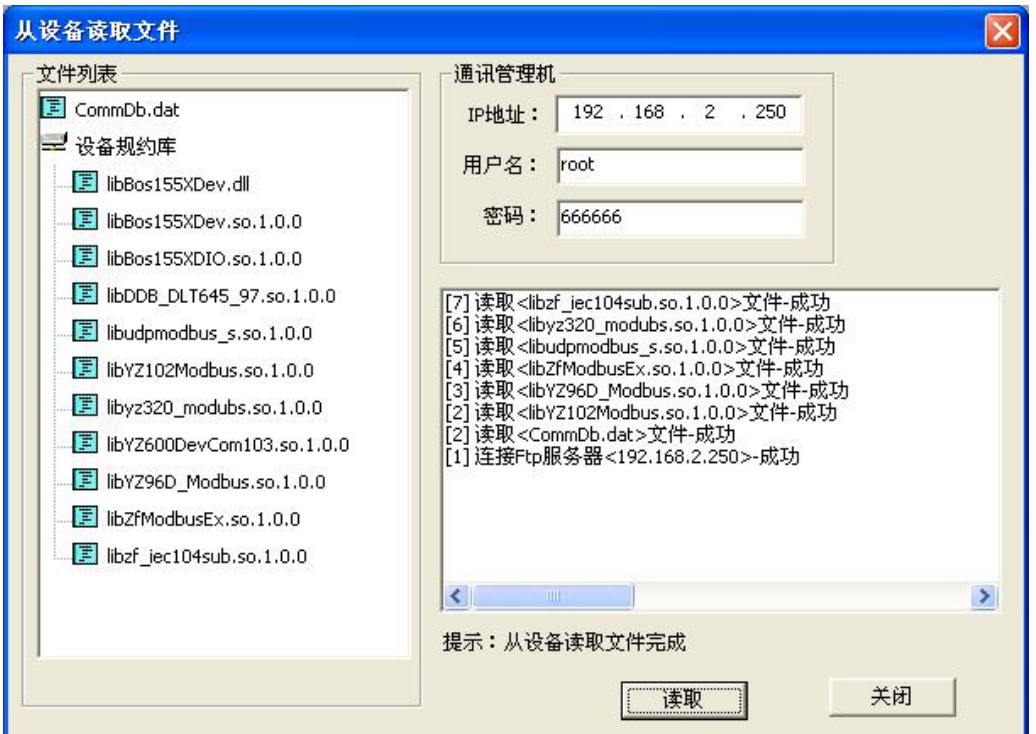

# <span id="page-7-0"></span>6.2 编辑配置信息

点击 Sand Depth<br>点击 登陆按钮,输入用户名密码后,可进入编辑模式,当编辑完毕后,可通过 点击保存按钮 **, 1 点** 

# <span id="page-7-1"></span>6.3 下载配置文件

当组态配置信息已经编辑完成,可通过网络远程下载到 YZ610TX-I 通讯管理机中,下 载的过程与读取的过程类似,需要输入装置 IP 地址、用户名及密码,可选择只下载用到的 库文件。

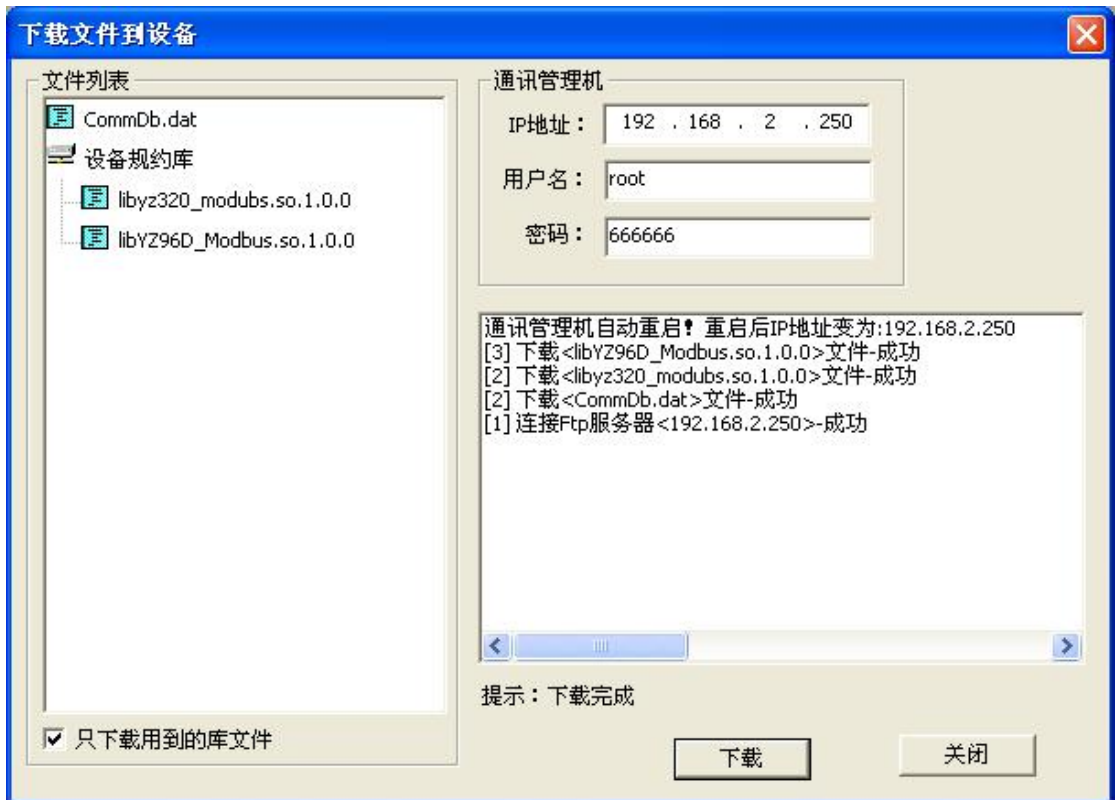

下载完成后,DBI 程序会自动重启通讯管理机程序,新的组态配置自动生效。

注意:下载完成后,如果弹出提示框,请按照提示手动重启通讯管理机,新的组态配 置才会生效。

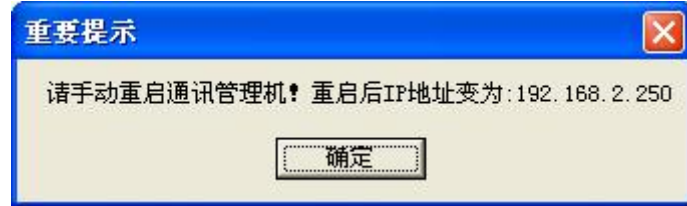

# <span id="page-8-0"></span>6.4 规约库文件下载与更新

## 6.4.1 规约库文件的下载

新建一个配置文件信息时,需要将工程中所使用到的规约库文件拷贝到 DBI 配置工 具所在目录下的 Protocol 目录中。在点击下载按钮后,会将这里所使用到的库文件自动下 载到 YZ610TX-I 装置中。

#### 6.4.2 规约库文件的更新

从 YZ610TX-I 装置中读取配置信息并编辑之后,当需要更新所使用的规约库文件时, 首先应该将需要更新的规约库文件拷贝到 DBI 配置工具所在目录下的 DevConfig 目录下以 装置 IP 地址命名的目录中的 Protocol 目录中,然后再进行下载,这样就可以将新的规约库 更新到 YZ610TX-I 装置中。

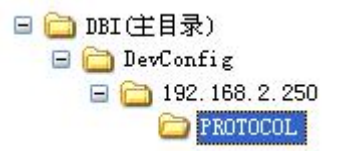

#### <span id="page-9-0"></span>6.5 设备信息配置

设备信息中包括对 YZ610TX-I 装置的名称、IP 地址(Lan1、Lan2)、配置文件名称、 路径、规约库路径等信息的设置。其中配置文件名称、路径、规约库路径信息使用默认内 容即可。 其中 Lan1 默认配置为通讯管理机与本地监控后台之间通讯使用,Lan2 为通讯管 理机与远程调度之间通讯使用。Lan2 配置只有 IP 地址有效。

注意: 设备信息中的内容务必谨慎填写, IP 地址必须确认, 当配置信息下载成功重启 通讯管理机后,新的 IP 地址将会生效。

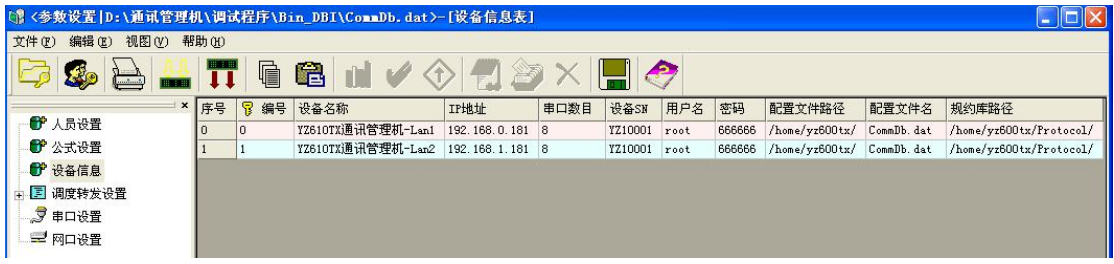

#### <span id="page-9-1"></span>6.6 线路组态配置

线路组态包括对串行通讯链路的组态和网络连接链路的组态,串口线路的数量对应于 具体 YZ610TX 硬件的规格(8 或 16 个), 网络连接的线路数量可按 IP 地址(同网段)、服 务类型创建多条不同属性的线路。

#### 6.6.1 串口配置

当与通讯设备连接的类型为 RS485 时,可在串口配置里添加一条串口线路组态来进行 有关通讯参数的组态配置,通讯参数包括:串口线路名称、串口号、波特率、数据位、校 验位、停止位、规约库的参数配置,当串口线路用于转发时,目标地址用于配置转发设备 的子地址。

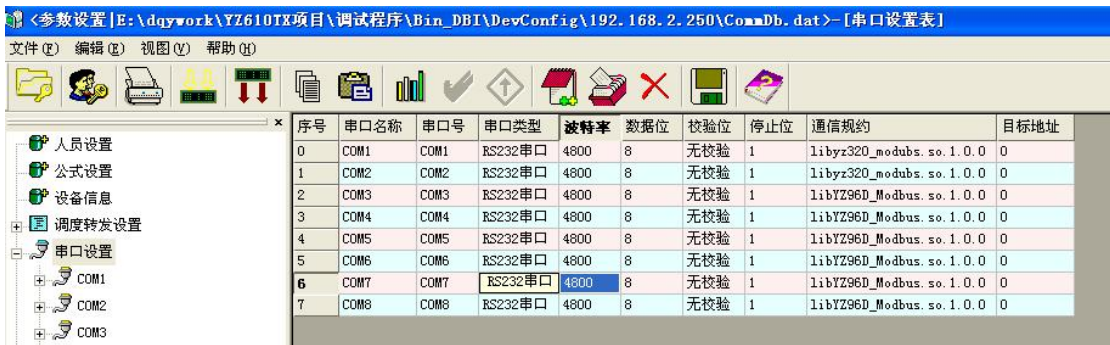

#### 6.6.2 网口配置

网口配置用于配置网络连接类型的通讯线路,这里包括线路别名、对 C/S 服务类型、 通讯方式、IP 地址信息、端口号、通讯规约库,本地端口号信息的配置;

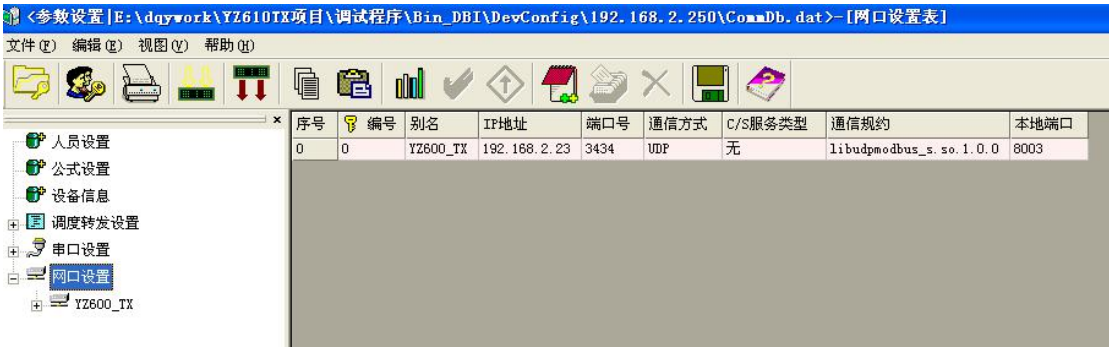

网络通信方式分为以下三种情况:

- 当通讯设备的通讯工作模式为 TCP 服务器时(通讯设备为客户端),IP 地址即为 通讯设备的网络地址,端口号为服务器侦听端口号,通信方式选择 TCP, C/S 服 务类型选择客户端类型。
- 当通讯设备的通讯工作模式为 TCP 客户端时(通讯管理机为服务器端),IP 地址 即为通讯设备的网络地址,端口号为服务器侦听端口号,通信方式选择 TCP, C/S 服务类型选择服务器类型。
- 当通讯设备的通讯工作模式为 UDP 模式时,IP 地址即为通讯设备的网络地址, 端口号为设备的 UDP 通讯端口号,通信方式选择 UDP,C/S 服务类型无效,本地 端口为通讯管理机的 UDP 通讯端口号。

#### <span id="page-10-0"></span>6.7 单元组态

在创建好通讯线路后,可根据实际通讯需求,在线路下添加通讯单元,通讯单元配置 包括单元名称、单元地址等信息的设置,配置好通讯单元后,还需对单元数据进行组态,

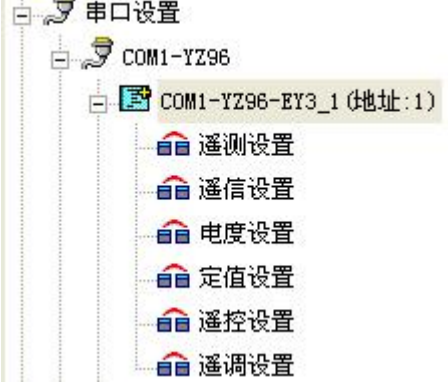

单元数据组态包括:遥测数据、遥信、电度量(遥脉)、定值、遥控、遥调信息的设备,

如果已存在对应单元类型的通讯点表模板(与 IPAS2000 后台组态模板兼容通用),可通过 导入模板的形式,一次性添加所有数据组态信息。

#### <span id="page-11-0"></span>6.8 转发组态配置

当通讯管理机有上调度转发需求时,可在调度转发设备中配置转发点表内容,转发内 容包括:遥信数据转发、遥测数据转发、电度量(遥脉数据)转发、转发定值设置、转发 遥控设备。

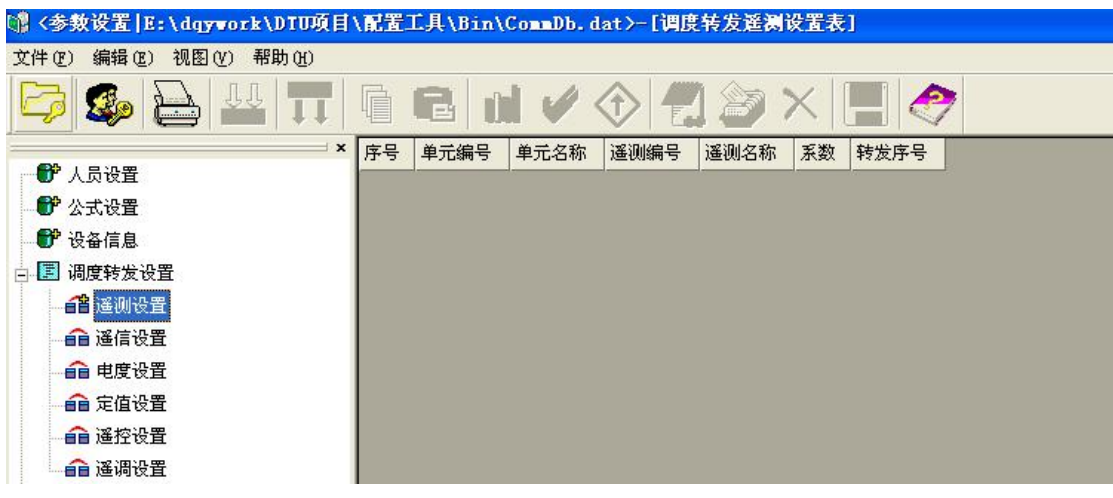

添加转发数据条目:点击工具栏中的LC 按钮,可添加对应类型数据的转发配置,数 据选择方式如下图所示,选择好通道(线路)和单元后,在左边数据条目上双击,可将指 定数据添加到右边已选列表中,全部添加完毕后点击确定按钮,这些选定条目将会出现在 对应转发数据类型的列表中,供转发规约使用。

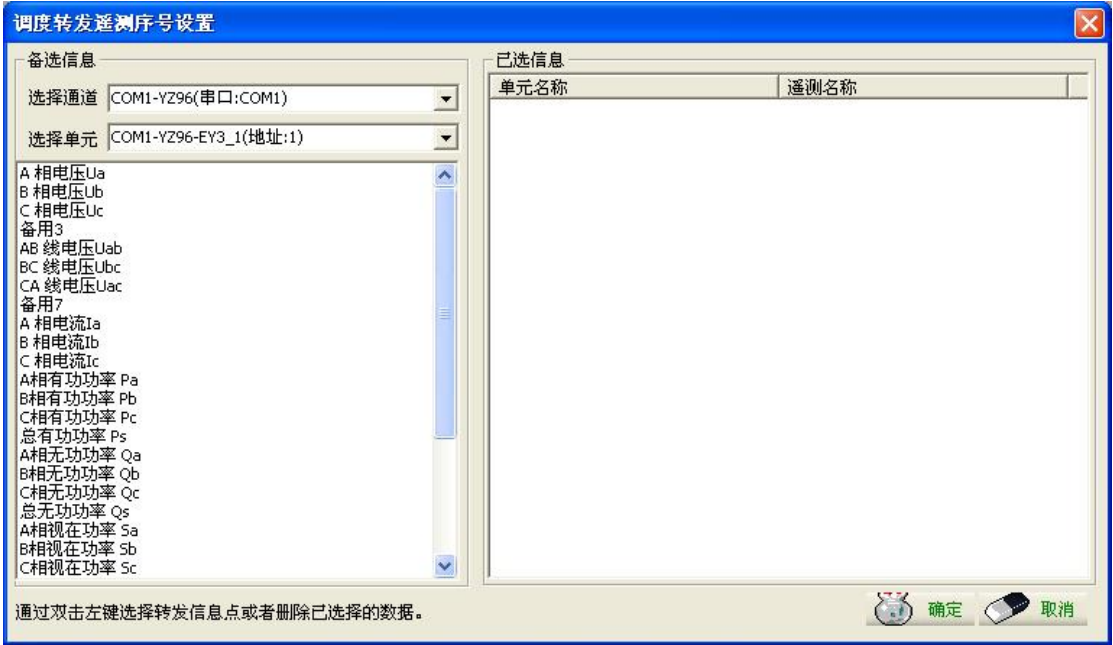

当删除或修改了数据列表内容后,应该对转发序号进行重新排序,排序的方式是选中

列表中的所有条目,然后点击工具栏中的 按钮,自动进行转发序号的排序。

#### <span id="page-12-0"></span>7 通讯调试

通过使用TCI客户端调试工具可对YZ610TX-I通讯管理机的运行状态进行监控及规约 通讯的调试。在进行通讯调试之前,应确保 PC 机通过网络与 YZ610TX-I 通讯管理机已正 确连接。

点击连接通讯管理机菜单,首先与通讯管理机建立连接。

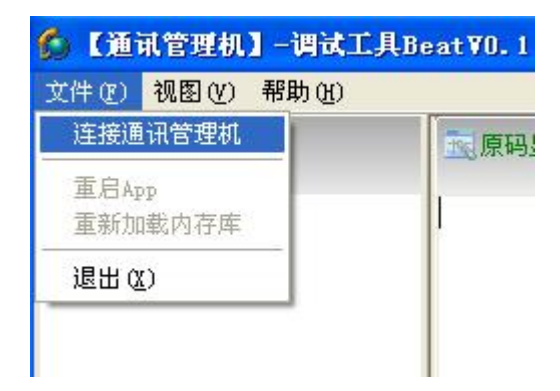

在弹出窗口中输入 IP 地址及用户名、密码信息, 然后点击读取按钮, 将 YZ610TX 中 的配置信息读取出来,读取成功后,点击运行按钮,将会与通讯管理机建立配置同步链接,

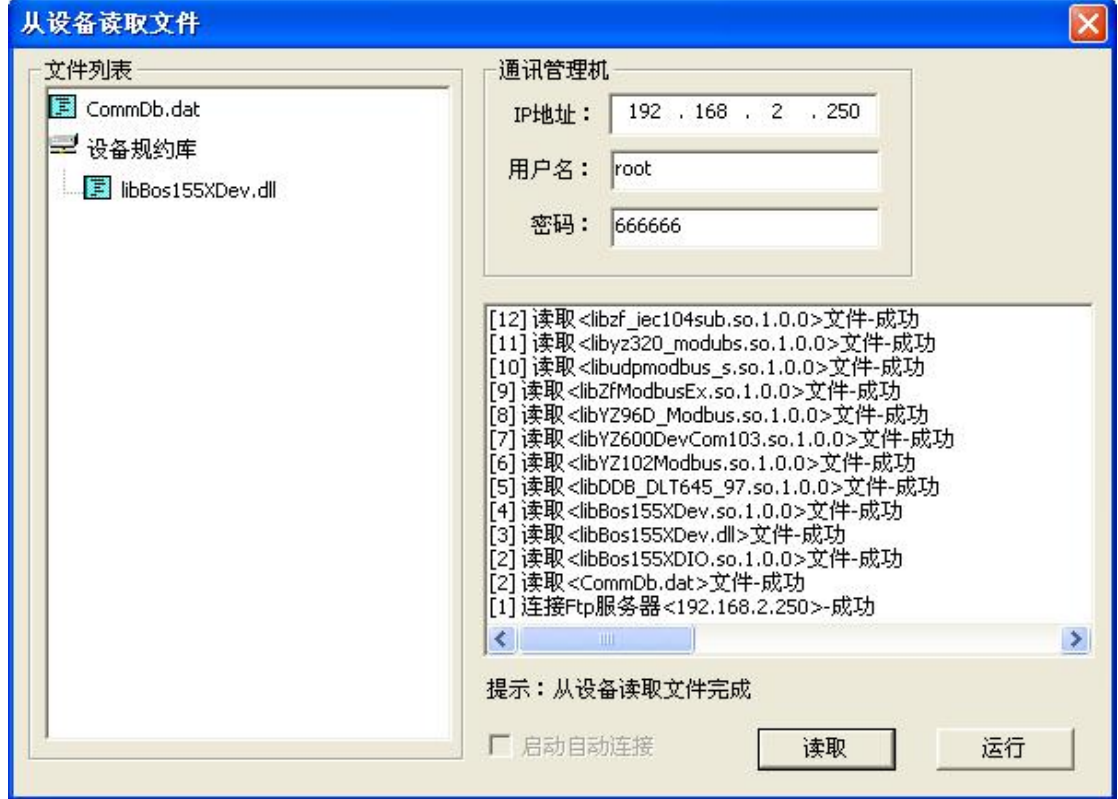

连接成功后的主界面如下,右下角显示 192.168.2.250:已连接 / 后或告警记录中出现

[WarnAndCmdDb]Connected!,方可进行遥控等操作。

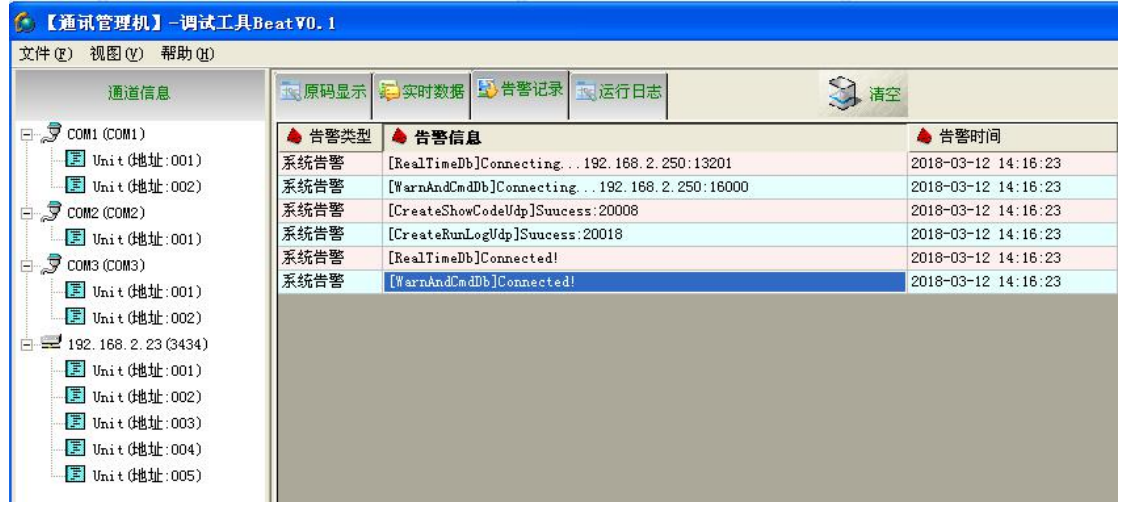

## <span id="page-13-0"></span>7.1 设备运行信息监控

通过点击运行日志和告警记录标签,可查看通讯管理机系统运行日志及告警记录等信 息,方便现场对设备状态进行调试。

## <span id="page-13-1"></span>7.2 实时数据信息查询

当与 YZ610TX-I 通讯管理机建立配置同步连接之后,点击实时数据标签,然后在左侧 树形列表中选择需要查看的线路单元,即可在右侧窗口列表中查看该单元通讯采集到的实 时数据,包括遥信、遥测、电度量(遥脉)信息。

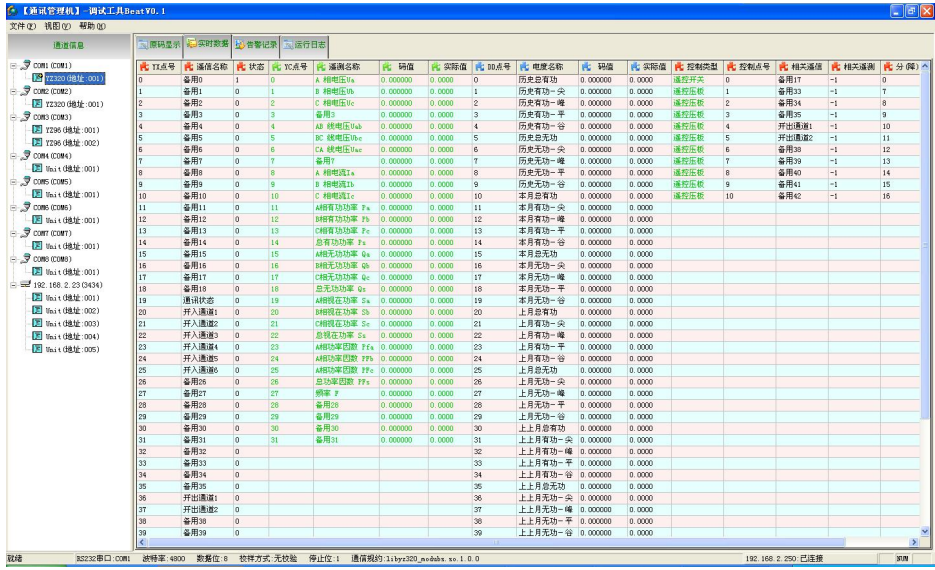

# <span id="page-13-2"></span>7.3 远程操作

TCI 调试工具可以实现对遥控点进行远程操作,具体做法是双击需要遥控点条目,在 弹出对话框中进行预置和执行操作。

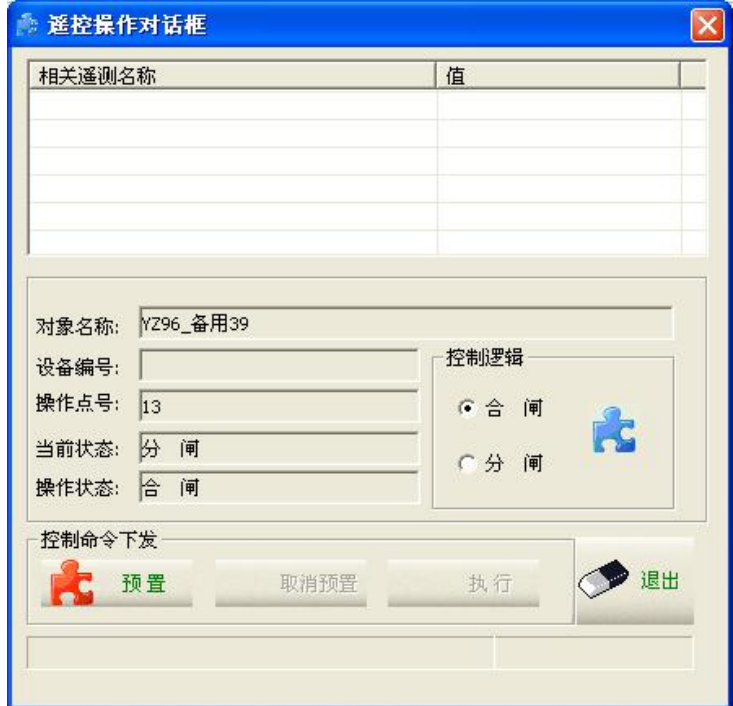

## <span id="page-14-0"></span>7.4 通讯码流监控

现场调试通讯时,可首先点击原码显示标签,然后点击显示按钮,在左侧单元列表中 点击需要查看的单元,在右侧窗口中即可显示出来通讯管理机与该单元进行通讯过程的码 流。点击停止按钮,可暂停码流的显示。

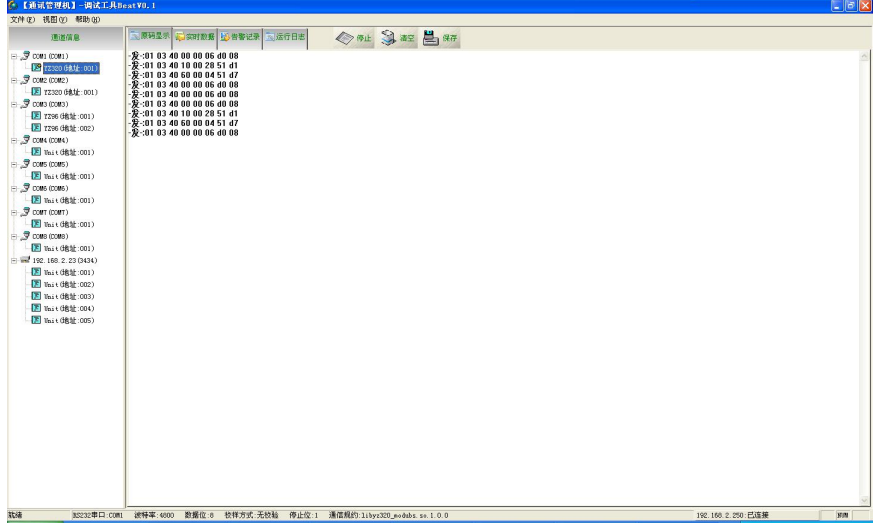

## 7.5 远程复位

<span id="page-14-1"></span>当需要更新配置文件或者规约库文件时,当文件下载完毕后,需要重启通讯管理机才

能生效,重启的方式有两种:1:断电重启,2:远程复位(建议使用);

点击文件菜单中的【重新加载内存库】菜单,即可远程复位通讯管理机,重启后,可 使新配置生效。

点击【重启 App】菜单,只会重启通讯调度程序,不会使新配置立即生效,该功能只 是方便通讯过程的调试时使用(或只更新规约库文件,未更新组态文件)。

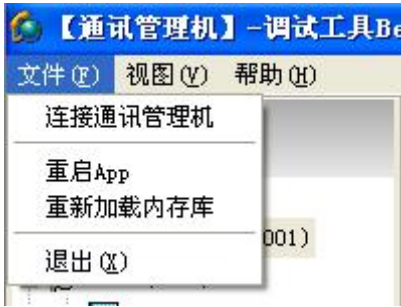

在运行日志窗口中,将会看到重启日志信息,即可判断重启过程是否成功。

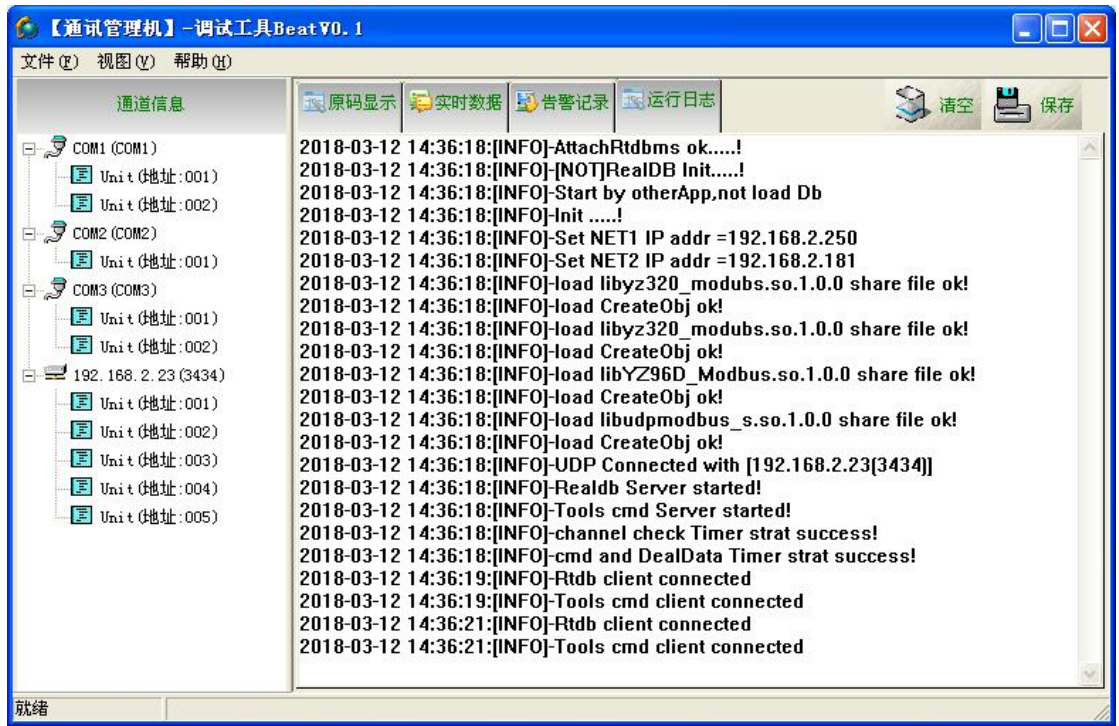

#### <span id="page-15-0"></span>8 转发 IEC104 规约配置方法

YZ610TX-I通讯管理机目前支持IEC104规约是标准IEC60870-5-104子站规约2009版本 的部分子集,实现了遥信、遥测、遥脉总招及变位上送的标准功能,并具备遥控、设定值等 基本操作。。

#### 8.1 通讯参数配置

<span id="page-15-1"></span>利用 DBI 通讯组态配置工具可对 IEC104 转发规约进行组态配置, 如图:

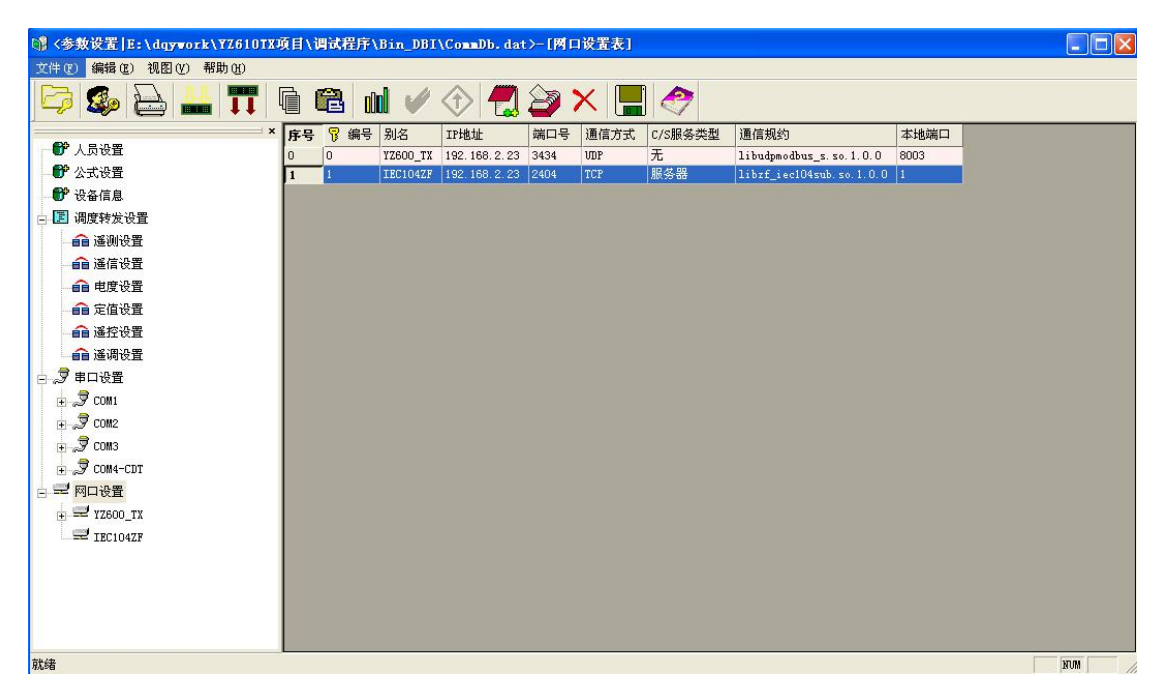

在网口设置中,增加一条配置信息,按照如图的配置内容进行选择配置即可,别名可 以填写任意内容。IP 地址栏目应该填写主站或调度端 IP 地址。IEC104 标准中约定子站工 作于 Tcp 服务器模式,侦听端口为 2404。此参数也可根据现场主站情况来做适当更改。

#### <span id="page-16-0"></span>8.2 测试及调试方法

对于 IEC104 转发规约的基本测试方法目前有两种:通讯链路的测试及协议内容的测 试。

#### 8.2.1 通讯链路测试

通讯链路测试方法可借助于网络调试助手 NetAssist 类似的软件,模拟 Tcp 客户端来连 接 IEC104 端服务器, 通过判断链接状态来初步判断通讯参数是否配置有误。

## 8.2.2 协议内容测试

利用 PMA 规约模拟类测试软件来对 YZ610TX 的 IEC104 转发内容进行测试,打开软 件主界面如图所示:

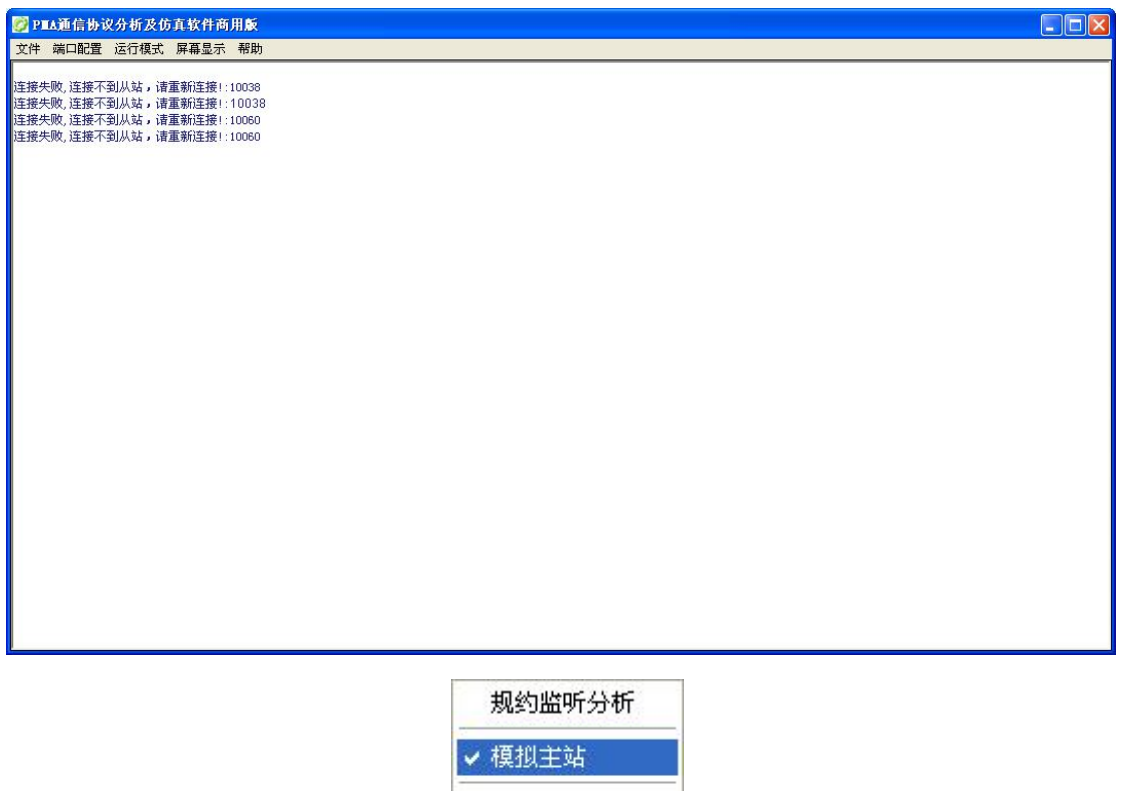

模拟从站

在"运行模式"菜单中选择模拟主站 手动输入报文 ,然后在"文件"菜单中选择

协议配置,选择 IEC870-5-104 规约,

| 文件   |                 | 端口配置 运行模式 屏幕显示 |  | 帮助                        |
|------|-----------------|----------------|--|---------------------------|
|      | 协议配置            | IEC870-5-101规约 |  |                           |
| 保存数据 |                 | IEC870-5-104规约 |  | 038<br>1038<br>D60<br>060 |
| 退出   |                 | CDT 循环规约       |  |                           |
|      | オンリアーマンヘッ ヘルプンり | MODBUS 规约      |  |                           |
|      |                 | SPA (ABB)规约    |  |                           |
|      |                 | IEC870-5-103规约 |  |                           |
|      |                 | 无规约            |  |                           |

在弹出对话框中的从站 IP 地址中填写 YZ610TX 的 IP 地址,主站 IP 地址栏目中填写 本机 IP 地址, 注意, 从站和主站 IP 必须在同一网段才可正常通讯。最后点击"确认"按 钮来关闭对话框。

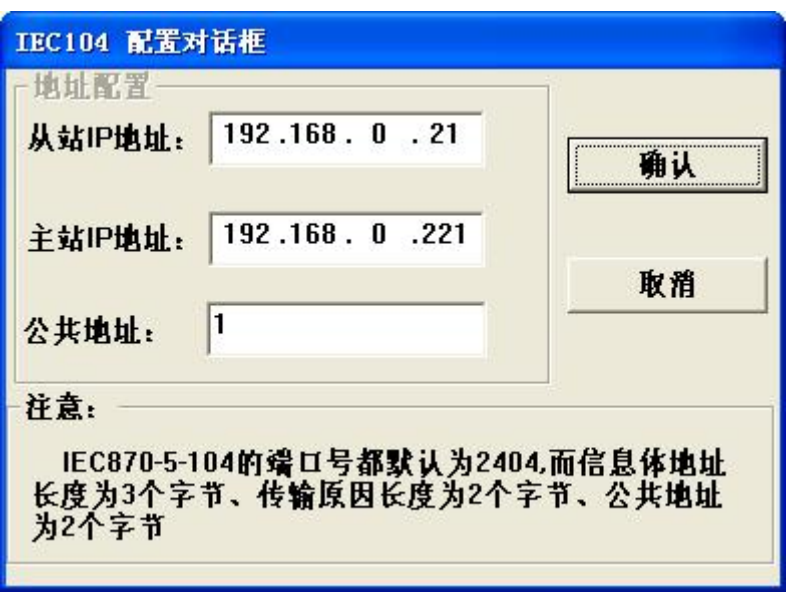

这里因为是模拟测试,主站 IP 地址需要和 9.1 中的 IP 地址设置相同才能正常通讯, 即用于测试的主机 IP 需要临时更改为与主站 IP 相同的 IP。

最后在"端口配置"菜单中选择连接,如果连接正常,则视窗区域会出现连接成功等 字样的提示内容,随后会滚动出现变位信息的上送报文,可用于分析数据和报文格式。

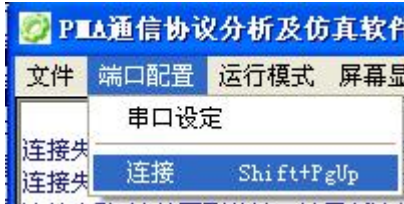